# Anleitung zur Online-Beteiligung der Behörden

## **Hintergrund**

Im Behörden-Portal des Planungsinformations- und Beteiligungsservers werden die Informationen zu aktuellen Bauleitplanverfahren der Städte und Gemeinden online zur Verfügung gestellt. Innerhalb des Moduls zur Online-Beteiligung der Behörden (Behörden-Portal) kann die Stellungnahme online vorbereitet und nach Fertigstellung an die Städte und Gemeinden übermittelt werden.

Nachfolgende Informationen mögen Ihnen bei der Anwendung behilflich sein.

## **1. Im Behörden-Portal anmelden**

Sie erreichen das Behörden-Portal über den in der Beteiligungs-E-Mail eingefügten Link, über die Internetseiten der Städte und Gemeinden oder über

https://www.o-bb.de/behoerden/login\_form.php.

Zur Authentifizierung müssen Sie sich auf die Anmeldeseite (siehe rechts) durch Eingabe von Benutzernamen und Passwort anmelden.

Sofern Sie den in der E-Mail versendeten Link verwendet haben, gelangen Sie direkt zur Startseite des jeweiligen Planungsverfahrens. (siehe unten auf der Seite)

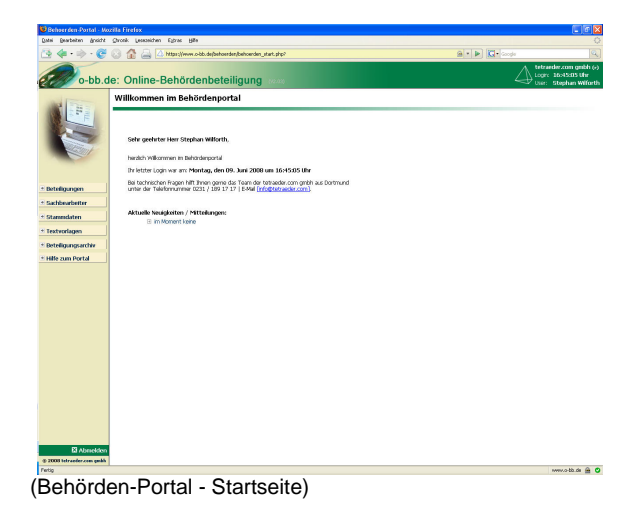

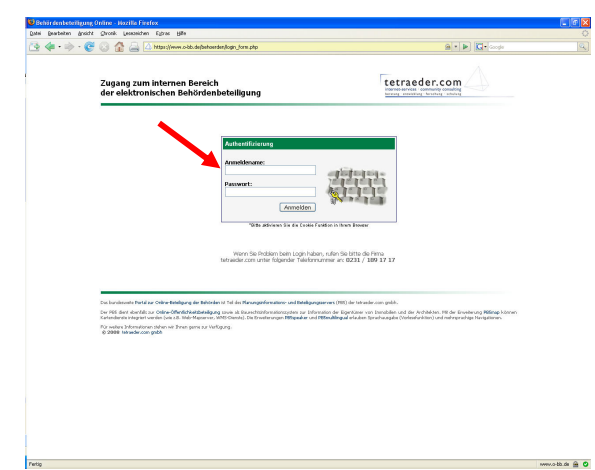

(Behörden-Portal - Zugang)

## **2. Startseite im Behörden-Portal**

Sollten Sie direkt auf das Behörden-Portal zugreifen, sehen Sie zunächst die Startseite des Behörden-Portals.

Auf der linken Seite finden Sie Menüpunkte, um

- zu den laufenden Beteiligungen zu gelangen ("Beteiligungen"),
- Ihre eigenen Daten zu editieren ("Sachbearbeiter", "Stammdaten"),
- Ihre Textvorlagen zu editieren ("Textvorlagen"),
- auf die Stellungnahmen und Fachbeiträge vorhergehender Beteiligungen zurückzugreifen ("Beteiligungsarchiv").

**!** Sollten Sie den Link aus der Beteiligungs-E-Mail verwenden, gelangen Sie direkt zu dem jeweiligen Planungsverfahren.

## **3. Startseite eines Planungsvorhabens**

Klicken Sie auf der linken Seite auf "Beteiligungen", wählen Sie anschließend die Stadt oder Gemeinde aus und dort das Planungsverfahren, zu dem Sie um Abgabe einer Stellungnahme gebeten wurden. (**!** Wenn Sie den Link aus der Beteilligungs-E-Mail verwendet haben, gelangen Sie direkt zu der Startseite des entsprechenden Planungsvorhabens.)

Auf dieser Seite können Sie alle Sachdaten zu dem Planungsvorhaben abrufen. Dazu können neben den auch öffentlich bereitgestellten Daten zusätzlich "Behördendaten zum Plan" zählen. Diese sind als PDF-Dateien hinterlegt. In der Regel werden diese Dateien durch einen Klick mit der linken Maustaste auf dem Bildschirm angezeigt und können durch einen Klick mit der rechten Maustaste lokal bei Ihnen gespeichert werden.

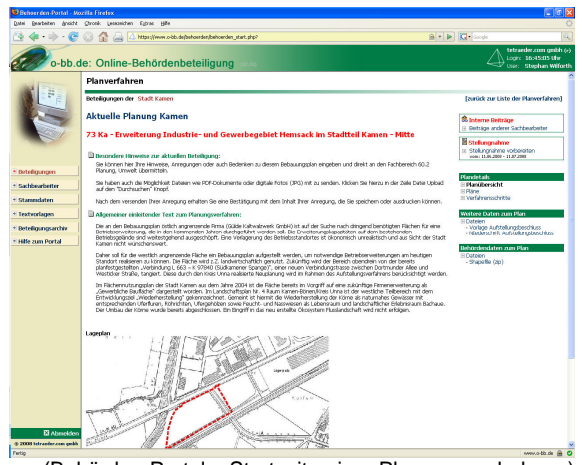

(Behörden-Portal – Startseite einer Planungsvorhabens)

#### **Nächste Seite: Online-Beteiligung**

#### **4. Beteiligen**

Neben der Bereitstellung von Informationen ist die Interaktivität ein wichtiger Aspekt des Behörden-Portals.

Alle Mitarbeiter/-innen können im Bereich "Interne Beiträge" zunächst zentral ihre Fachbeiträge online für die weiteren Mitarbeiter/-innen der jeweiligen Behörde bereitstellen. Andere Behörden oder die Städte und Gemeinden haben hier keinen Zugang!

Einzelne Sachbearbeiter/-innen haben den Status "Redakteurin / Redakteur". Diese können im Bereich "Stellungnahme" die Fachbeiträge zur Stellungnahme zusammenfassen und nach Fertigstellung online an die Städte und Gemeinden übermitteln.

Nachdem die Stellungnahme abgesendet wurde, können bei Bedarf Nachträge zu dieser Stellungnahme formuliert und online abgegeben werden.

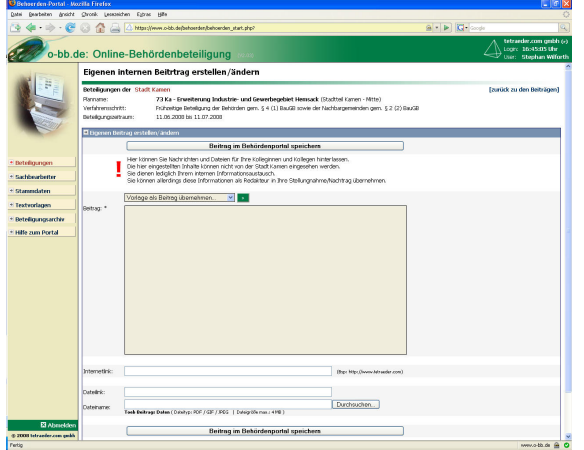

(Behörden-Portal – Beiträge erstellen)

Nach dem Eintragen Ihrer Texte und Auswählen von Dateien müssen Sie auf "Beitrag im Behördenportal speichern" klicken, damit Ihre Eintragungen an den Server übermittelt und dort gespeichert werden!

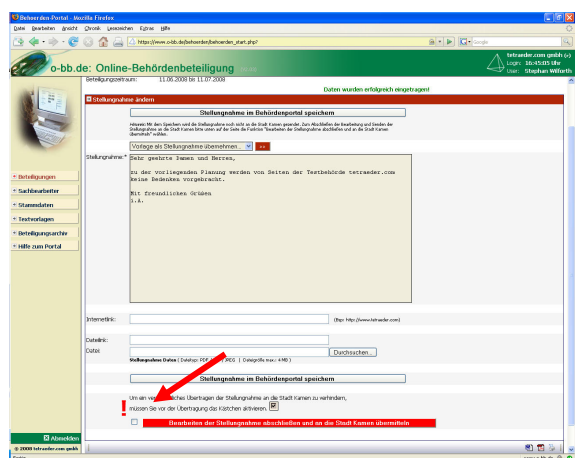

(Behörden-Portal – Stellungnahme erstellen)

Sie können im Bereich "Textvorlagen" Vorlagen für diesen Bereich vorbereiten, die Sie im Drop-Down-Menü "Vorlage als Stellungnahme übernehmen..." auswählen können.

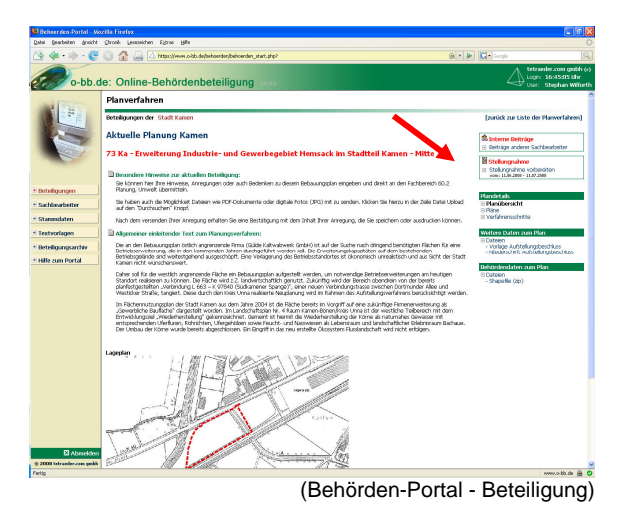

Ein Fachbeitrag wird im Bereich "Interne Beiträ-

Hierzu können

ge" (siehe links) eingestellt.

- im Textfeld erläuternde Nachrichten hinterlassen werden,
- im Feld "Web Link" Links auf externe Internetseiten eingetragen werden (nach dem Klick auf "Beitrag eintragen" besteht die Möglichkeit einen weiteren "Web Link" einzutragen) und
- im Feld "Datei Link" die Klartextnamen zu Dateien angegeben werden, die für die Dateien im Feld "Datei Name" angezeigt werden sollen. (auch hier besteht nach dem Klick auf "Beitrag eintragen" die Möglichkeit weitere Dateien einzutragen)

Sie können auf die Beiträge Ihrer Kolleginnen / Kollegen lesend zugreifen. Ihren eigenen Beitrag können Sie einsehen und editieren.

Die Stellungnahme kann, wie oben dargestellt von den Sachbearbeiter/-innen mit dem Status Redakteurin / Redakteur" vorbereitet und an die Städte und Gemeinden online übermittelt werden.

Die Eintragungen erfolgen wie bei den Fachbeiträgen.

Es sei besonders auf die Schaltfläche "Bearbeiten der Stellungnahme abschließen und an die Stadt STADTNAME übermitteln" hingewiesen. Wenn das Kästchen links markiert ist und dann auf die Schaltfläche geklickt wird, folgt noch eine Sicherheitsabfrage. Wenn Sie dort auf "Senden" klicken, wird die Stellungnahme online an die jeweilige Stadt / Gemeinde übertragen. Sie können die Stellungnahme dann nicht mehr ändern! Nachdem die Stellungnahme abgesendet wurde, können bei Bedarf bis zum Ende des Beteiligungszeitraums Nachträge zu dieser Stellungnahme formuliert und online abgegeben werden.

# **Ändern der persönlichen Daten**

Klicken Sie in der linken Navigation auf "Sachbarbeiter". Sie sehen die rechts abgebildete Seite. Auf dieser Seite sehen Sie alle Mitarbeiter/ innen, die für ihre Behörde angelegt wurden. Sie können hier die persönlichen Daten der Mitarbeiter/-innen ändern sowie die Städte und Gemeinden auswählen, für die diese zuständig sind.

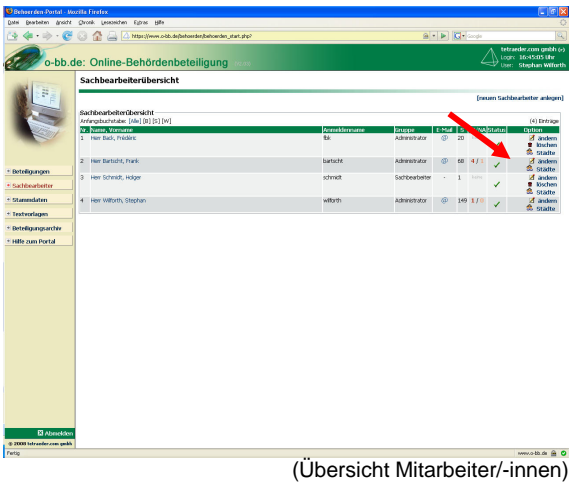

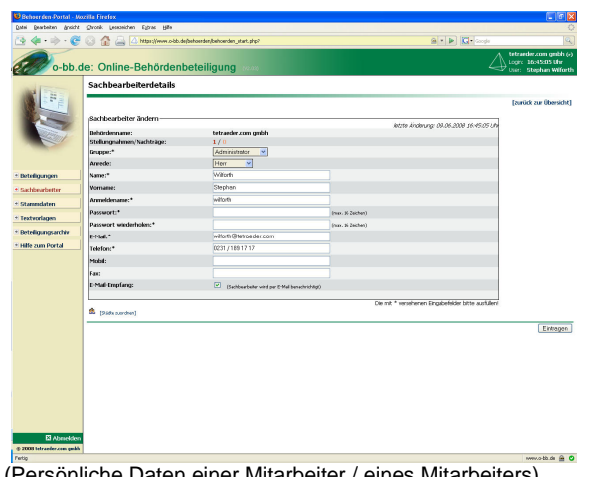

(Persönliche Daten einer Mitarbeiter / eines Mitarbeiters)

Klicken Sie in dem oberen Bild in der Zeile einer Mitarbeiterin / eines Mitarbeiters rechts (Pfeil) auf ändern. Sie erhalten die links abgebildete Seite. Hier können Sie:

- (wenn Sie Administratorenrechte haben) die Gruppenzugehörigkeit ändern, wobei Administratoren alles dürfen (neue Mitarbeiter anlegen / Zugangsdaten für Ihre Behörde vergeben / Stellungnahmen abgeben und interne Beiträge schreiben), Redakteure alles dürfen, bis auf neue Mitarbeiter anlegen / Zugangsdaten vergeben und Sachbearbeiter nur interne Beiträge schreiben dürfen),
- die persönlichen Daten editieren (Name, Vorname, Passwort, E-Mail, Telefon, evt. Mobiltelefon, Faxnummer) und
- bestimmen können, ob eine Mitarbeiterin / ein Mitarbeiter per E-Mail benachrichtigt werden soll (Empfang der Beteiligungs-E-Mail), wenn neue Beteiligungen gestartet werden.

Klicken Sie auf der oben abgebildeten Seite oder in der ganz oben abgebildeten Seite auf "Städte zuordnen", erhalten Sie die rechts abgebildete Seite. Hier können Sie auswählen, für welche Städte und Gemeinden Sie zuständig sind.

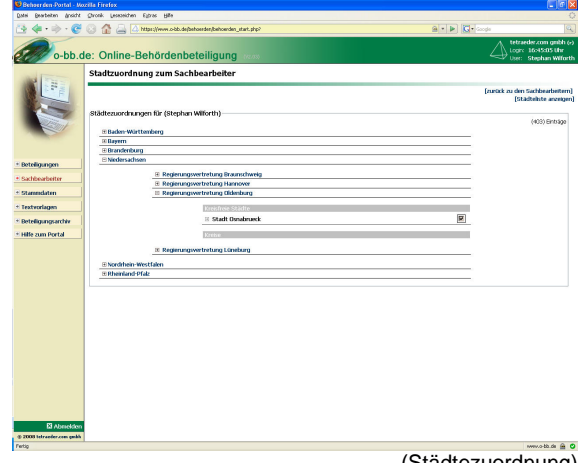

(Städtezuordnung)

## **Ändern der Stammdaten**

Klicken Sie in der linken Navigation auf "Stammdaten". Sie sehen die rechts abgebildete Seite. Auf dieser Seite können Sie (wenn Sie Administratorenrechte haben) die allgemeinen Daten zu Ihrer Behörde ändern.

Benötigen Sie keine internen Beiträge, weil Sie beispielsweise in Ihrer Behörde alleine für die Erstellung und Abgabe der Stellungnahmen zuständig sind, können Sie die Anzeige der internen Beiträge bei den Planungsverfahren inaktivieren (Pfeil).

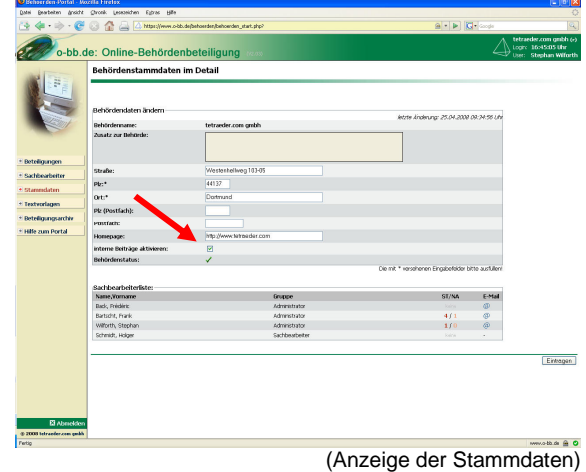

## **Ändern der Textvorlagen**

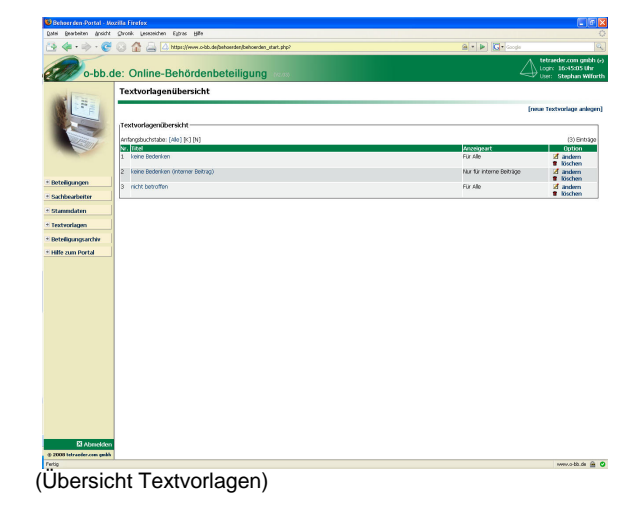

Textvorlagen dienen der Vereinfachung bei einer Beteiligung. Sind Sie beispielsweise nicht betroffen, können Sie eine entsprechende Textvorlage erstellen, diese in dem jeweiligen Planungsverfahren abrufen und so innerhalb weniger Minuten der Stadt oder Gemeinde mitteilen, dass Sie von der Planung nicht betroffen sind.

Klicken Sie in der linken Navigation auf "Textvorlagen". Sie sehen die links abgebildete Seite mit der Übersicht der bestehenden Textvorlagen. Hier können Sie:

- Textvorlagen ändern und löschen sowie
- neue Textvorlagen (oben rechts: "neue Textvorlage anlegen") erstellen.

Klicken Sie auf der oben abgebildeten Seite auf "ändern", erhalten Sie die rechts abgebildete Seite. Hier können Sie auswählen, wann die Vorlage angezeigt werden soll (nur bei den Stellungnahmen oder nur bei den Nachträgen zur Stellungnahme oder nur bei den Beiträgen oder immer).

Vergeben Sie einen Titel für die Vorlage, damit Sie diese bei mehreren Vorlagen leicht identifizieren können und erstellen Sie in dem Textfeld den Text der Vorlage.

Die Vorlagen können Sie bei den Stellungnahmen, bei den Nachträgen zu Stellungnahmen und / oder bei den internen Beiträgen abrufen.

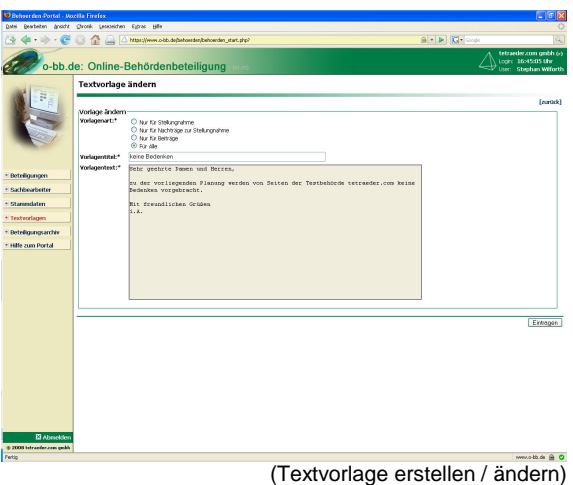

**Probieren Sie es einfach aus – es ist einfacher als Sie jetzt vielleicht denken.**